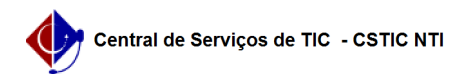

## [como fazer] Como fazer solicitações de coleta? 22/07/2024 16:04:48

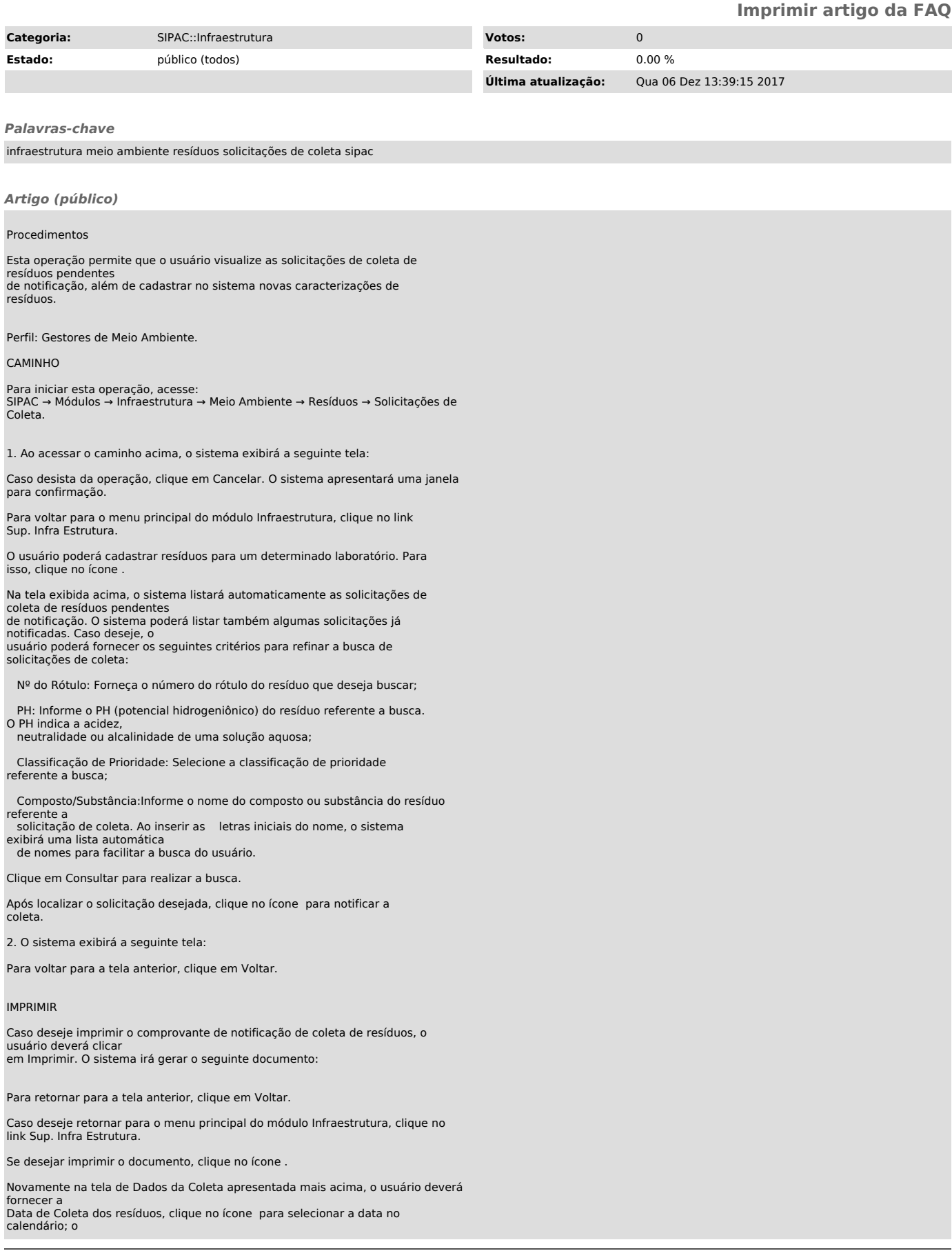

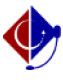

Responsável pela entrega do resíduo e o Responsável pela coleta do resíduo. Clique em Confirmar para dar prosseguimento a operação. A seguinte tela de sucesso será apresentada:

Clique no ícone para imprimir os dados da coleta. O sistema apresentará um documento semelhante ao Comprovante de Notificação de Coleta de Resíduos apresentado acima.

Caso deseje analisar outra notificação, clique em Analisar Outra Notificação. O sistema direcionará o usuário para a tela inicial deste manual.